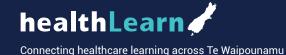

# Health New Zealand Te Whatu Ora

### There are two ways to create a healthLearn account

Staff from organisations who use work supplied email addresses

You will be able to create an account directly on the healthLearn site, verify your account yourself and then be able to access the healthLearn system immediately.

If you are on the front page of healthLearn, click on:

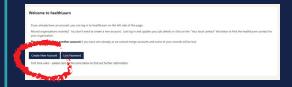

Fill out the form with your details including your correct organisational email address.

| There are required fields in this form marked *.               |                                              |
|----------------------------------------------------------------|----------------------------------------------|
| ▼ Choose your username and passwo                              | ord                                          |
| Username                                                       |                                              |
| password *                                                     | The passweed must have at least 5 characters |
| ▼ More details                                                 |                                              |
| Email address                                                  |                                              |
| Email (again)                                                  |                                              |
| First name                                                     |                                              |
| Surnime "                                                      |                                              |
| City/town                                                      | No location defined                          |
| Country                                                        | New Zealand                                  |
| ▶ Employee ID Numbers                                          |                                              |
| ▼ Other fields                                                 |                                              |
| Region *                                                       | Choose                                       |
| Health Practitioner Index HPI or Registration number<br>known) | GT .                                         |
| Position ()                                                    | Checus position                              |
| Organisation ()                                                | Choose organization                          |
| Manager ()                                                     | Choose manager                               |
|                                                                | Create my new account Concel                 |

Further information on creating an account can be found below.

2 Staff from organisations who use personal email addresses

You will be given a link to an online form to enter account creation information from your organisation.

Your organisation's superuser will be able to direct to the form. If you don't know who your superuser is you can click on the superuser icon to find out who they are.

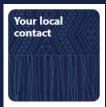

This information will be entered into the healthLearn system weekly to create your account. It may take up to 3 days before the account is activated.

Once an account is created, a notification is sent to you with a temporary password to log into the healthLearn site.

For security purposes, the online form will not be located on the healthLearn site.

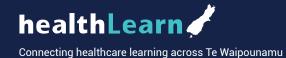

## Filling out the form

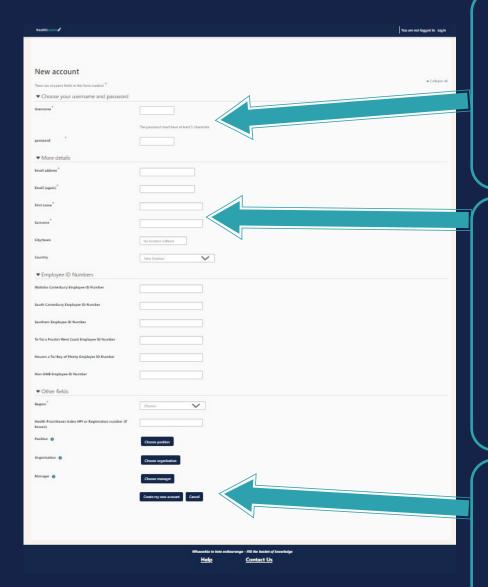

#### Your Username and password

Ensure you use something you can remember and that can move with you if you move employment to another health organisation.

Your password should also be something you can easily remember but not discoverable by others.

#### 2 Your account details

Please ensure you use your real name and not any nicknames or aliases.

If you have a supplied organistation work email address, you must use this address to activate your account.

If you use a private email address, you must contact your organisation's superuser to get instructions on signing up to healthLearn.

### 3 Create my new account

Click on this to create your account. Ensure your email account is open so you can recieve instructions on finalising the steps for your healthLearn account.